# **Руководство по эксплуатации**

# **Держатель пистолетного типа для терминала считывателя данных Cyberbook T42 / T52 / T62 / I62 / Q62**

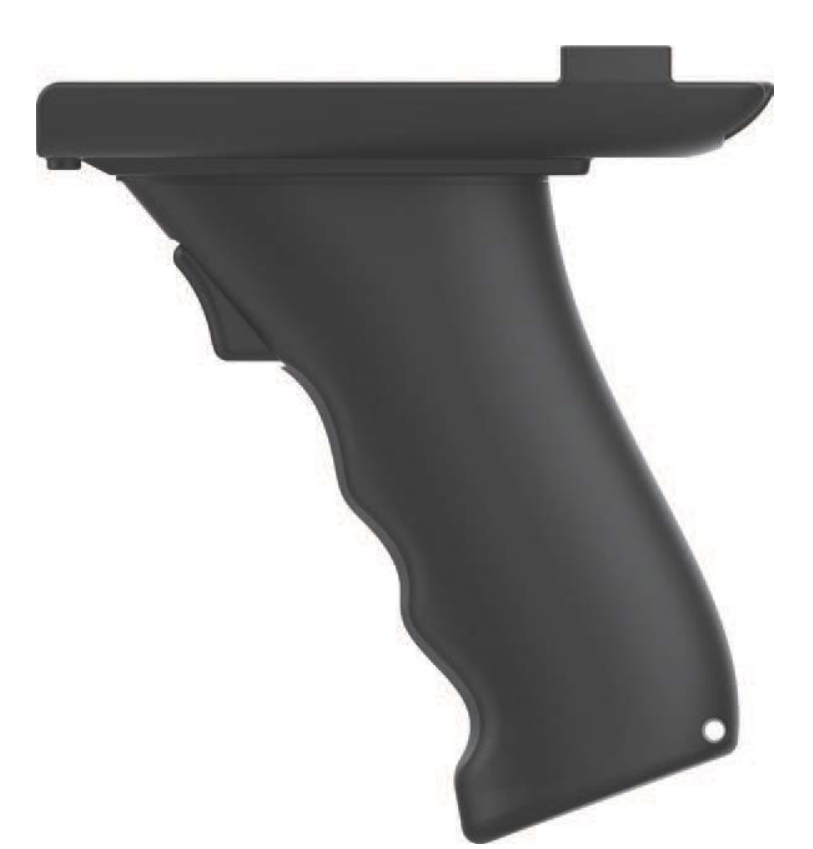

2021

# **1. Краткое описание Держателя.**

# **1.1. Функции кнопок**

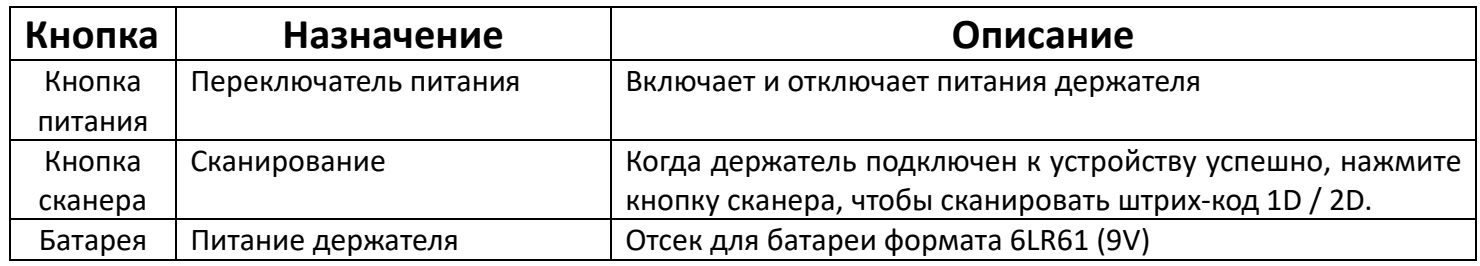

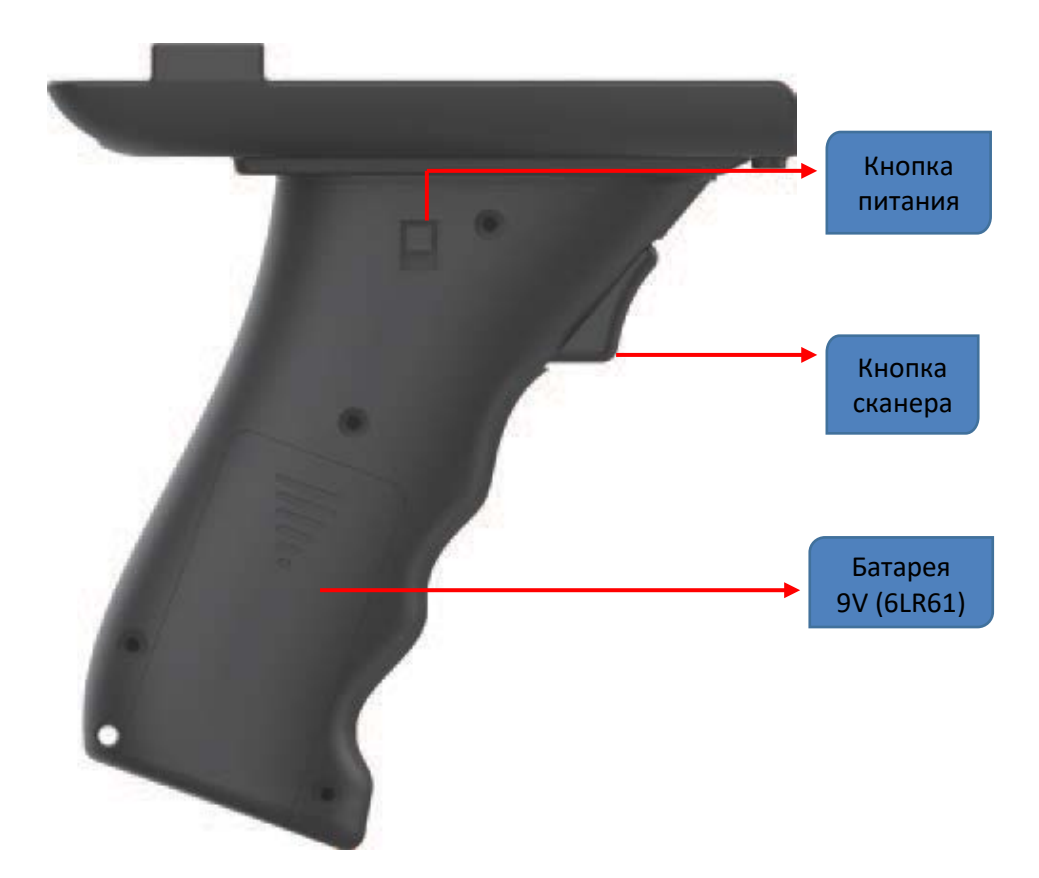

### **1.2 Светодиодный индикатор**

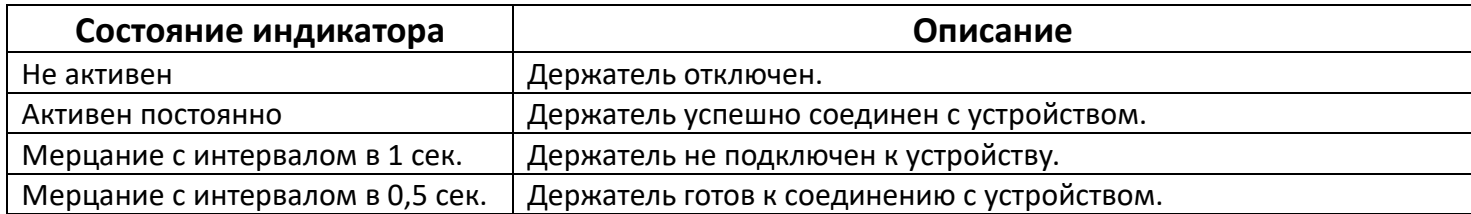

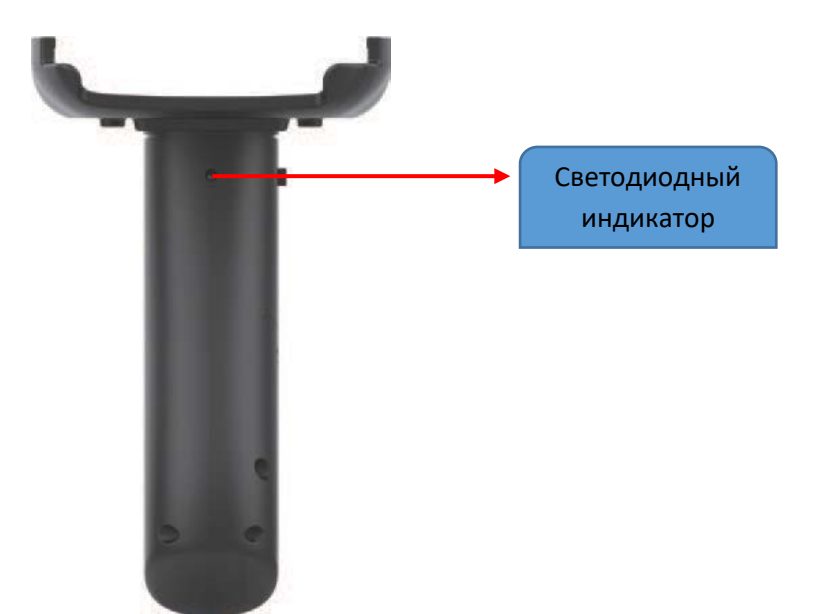

# **1.3 Тип держателя для ТСД CyberBook**

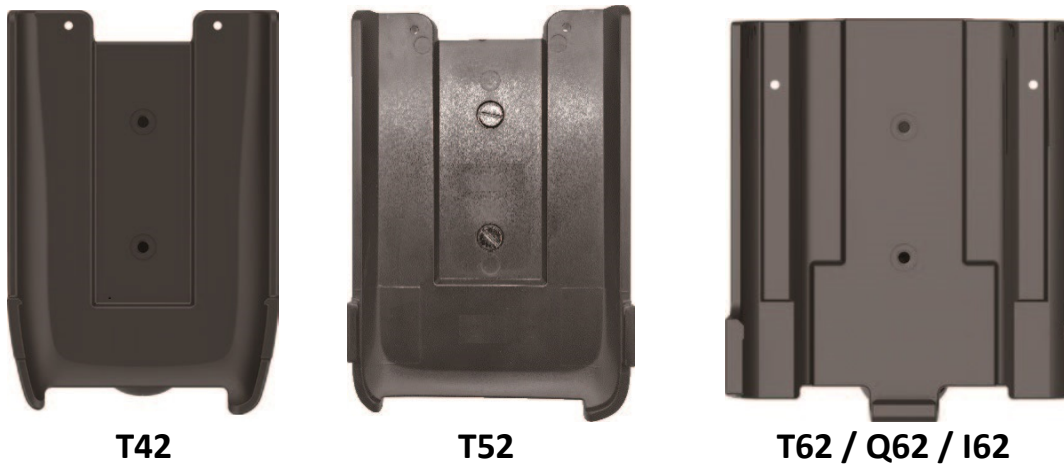

# **2. Установка ТСД в держатель.**

### *2.1 CyberBook T42*

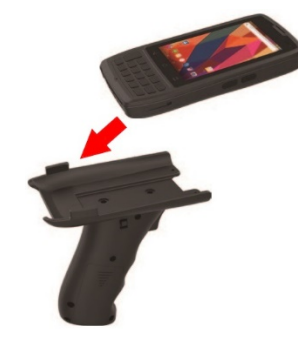

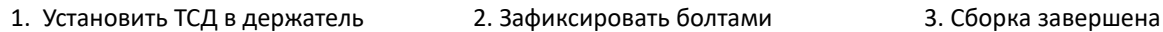

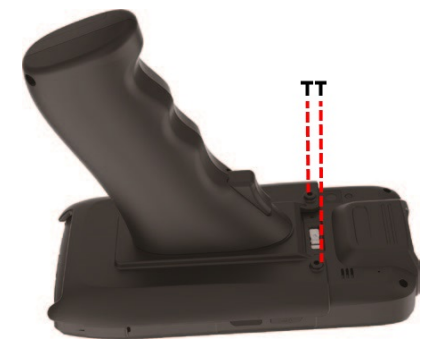

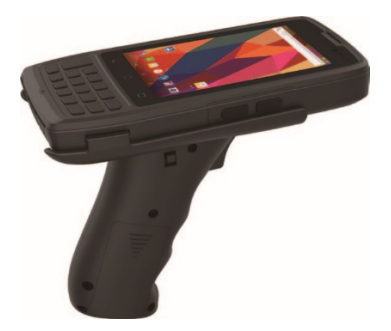

### *2.2 CyberBook T52*

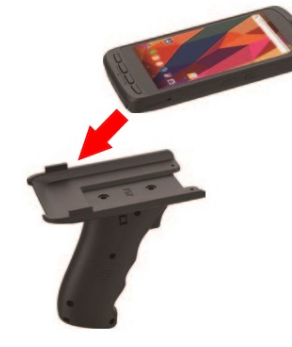

1. Установить ТСД в держатель 2. Зафиксировать болтами 3. Сборка завершена

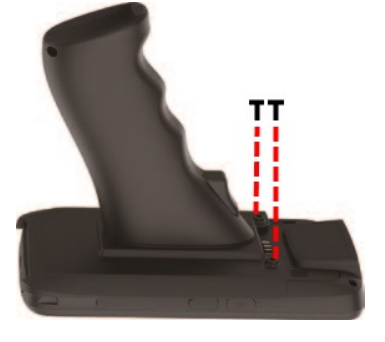

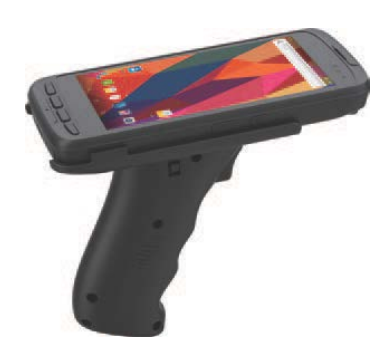

# *2.3 CyberBook T62 / Q62 / I62*

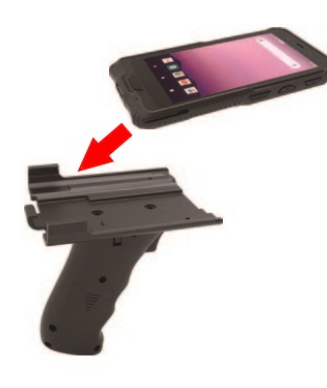

1. Установить ТСД в держатель 2. Зафиксировать болтами 3. Сборка завершена

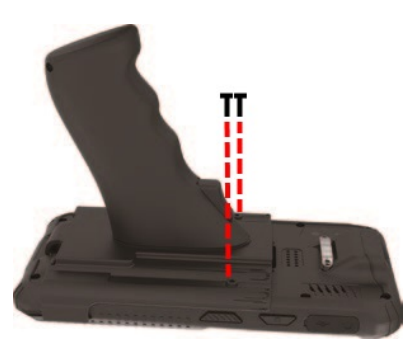

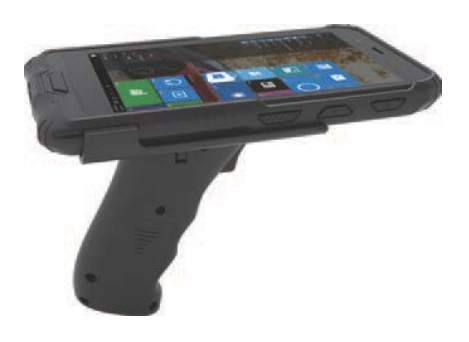

- **3. Соединение ТСД и держателя по беспроводной связи Bluetooth под управлением ОС Android:**
	- Откройте настройки.
	- Включите Bluetooth.
	- Нажмите и удерживайте на держателе кнопку «сканировать» и включите питание держателя. (Мерцание с интервалом в 0,5 сек. - Держатель готов к соединению)
	- Выберите на ТСД устройство из списка для подключения.
	- Держатель успешно подключен. (индикатор на держателе горит постоянно)

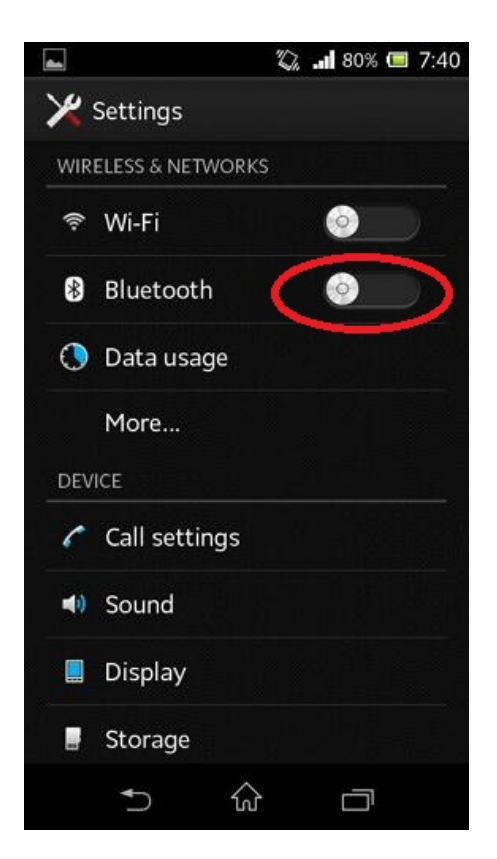

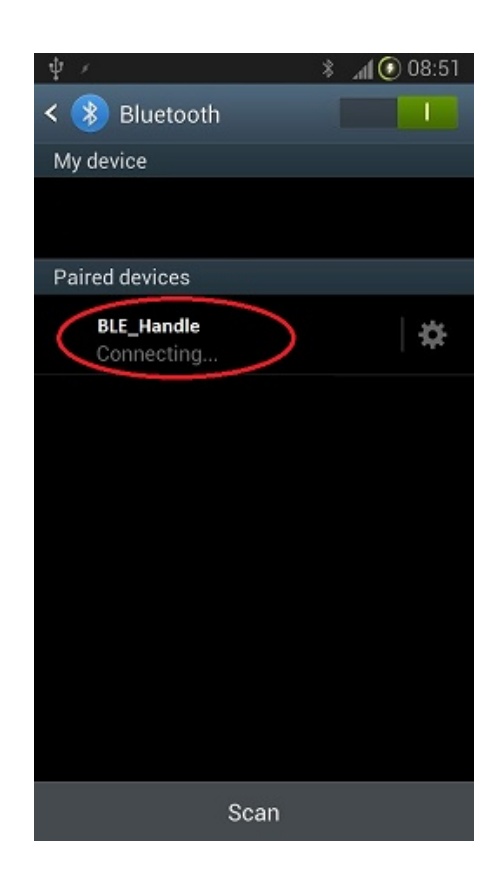

# **4. Соединение ТСД и держателя по беспроводной связи Bluetooth под управлением ОС Windows 10:**

- Нажмите и удерживайте на держателе кнопку «сканировать» и включите питание держателя. (Мерцание с интервалом в 0,5 сек. - Держатель готов к соединению)
- Коснитесь значка беспроводное подключение Bluetooth.

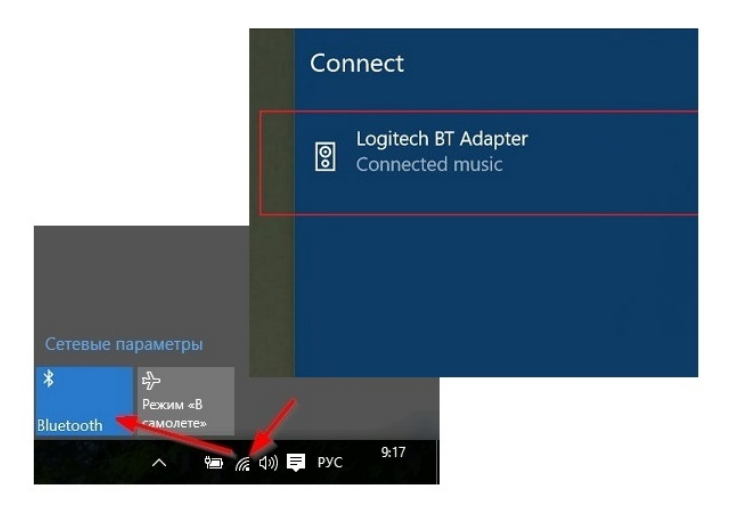

- Выберите на ТСД устройство из списка для подключения.
- Держатель успешно подключен. (индикатор на держателе горит постоянно)

# **5. Приложения для сканирования под управление ОС Windows 10 (только для СyberBook I62)**

### **5.1. Установка приложения «COM2HID»**

 $\triangleright$  Запустите приложение COM2HID (setup v1.1.3.0) от имени Администратора для установки.

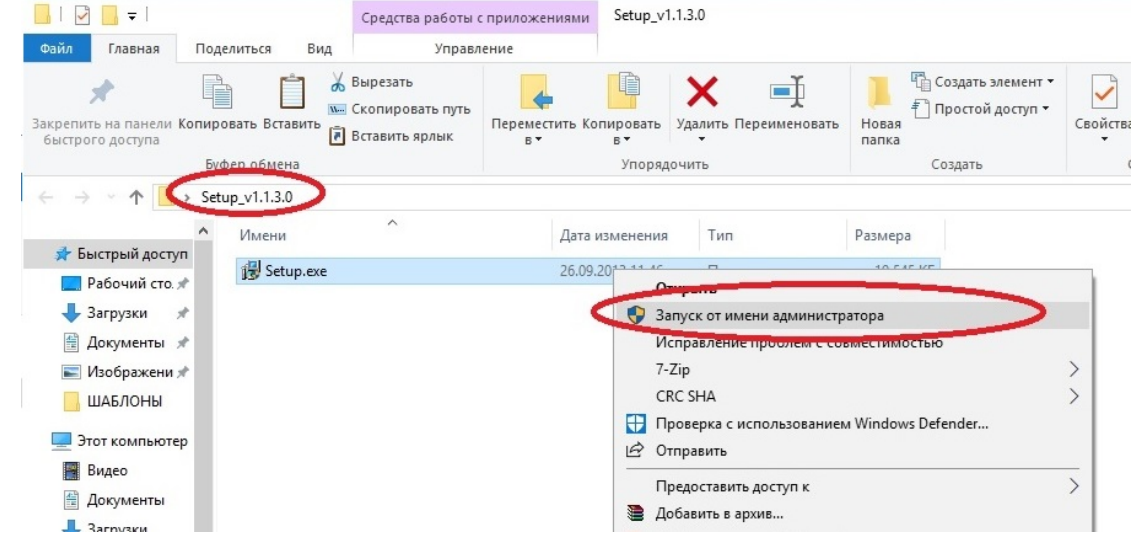

 После успешной установки приложения, на рабочем столе, а также в меню быстрого запуска, появится (Ярлык COM2HID).

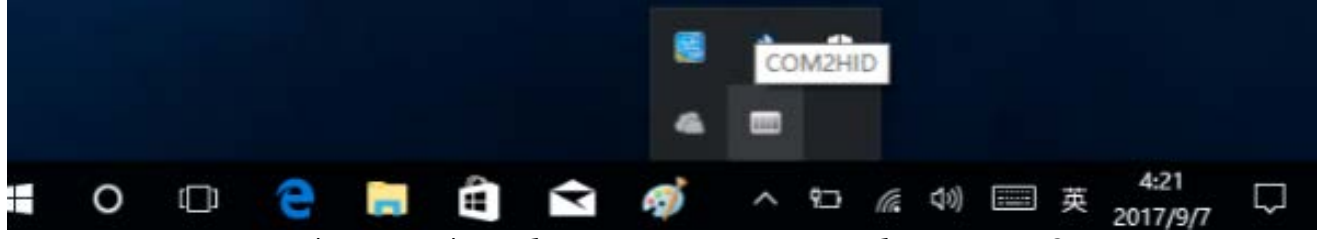

*Примечание:* Ярлык (COM2HID) отображается только на рабочем столе? запустите данное приложение, если ярлык в нижней строке не появился, перезагрузите компьютер и повторно запустите приложение, расположенное на рабочем столе.

Запустите приложение COM2HID и установите значения:

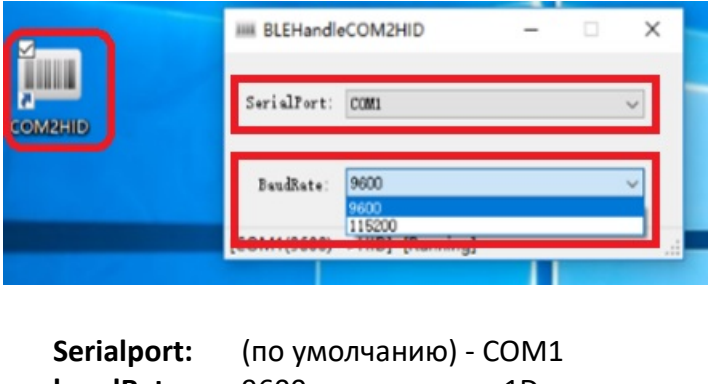

**baudRate:** 9600 - для сканера 1D 115200 - для сканера 2D

#### **5.2. Установка приложения «AppService»**

- $\triangleright$  Запустите приложение «AppService».
- Выберите язык установки и нажмите «ОК»

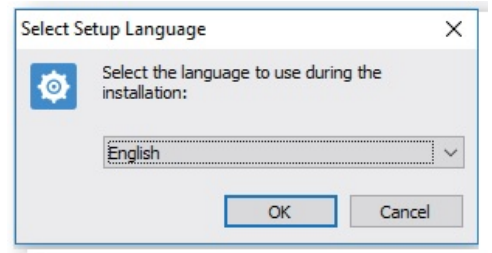

#### Для продолжения установки нажмите «Install»

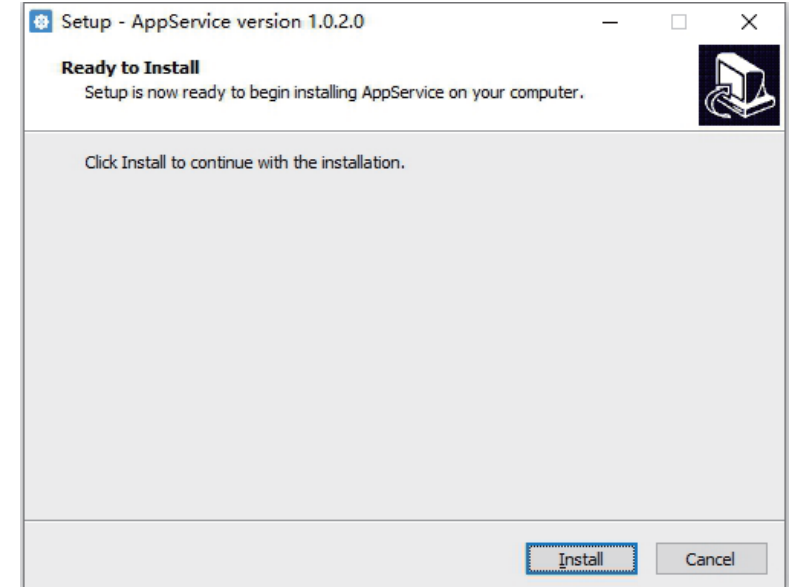

> После завершения установки нажмите «Finish»

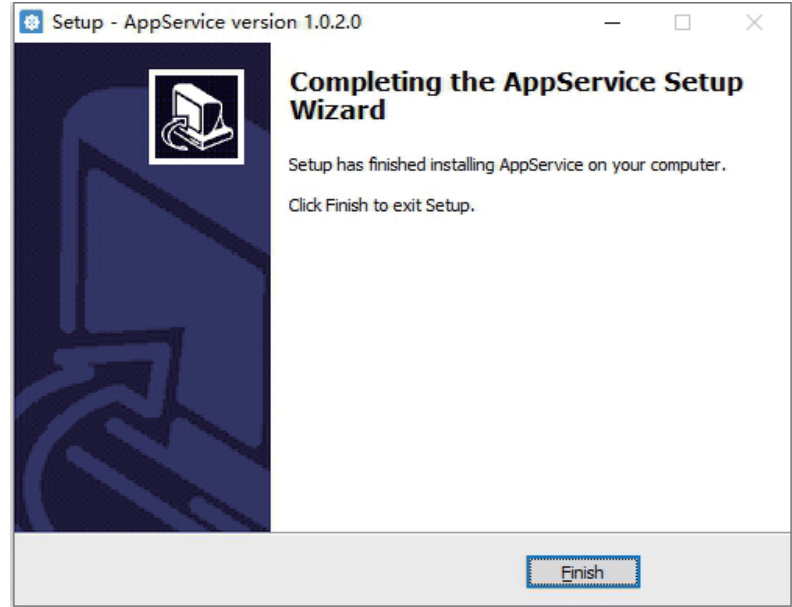

Перезагрузите ТСД.

### **5.3. Установка приложения «KeybroadMonitor»**

- Запустите приложение «KeybroadMonitor».
- Выберите язык установки и нажмите «ОК»

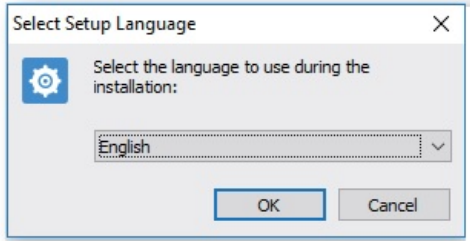

#### Для продолжения установки нажмите «Install»

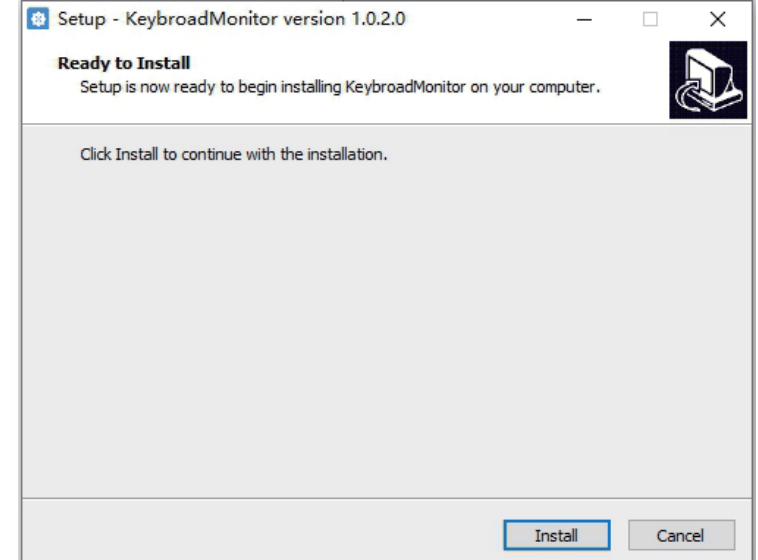

После завершения установки нажмите «Finish»

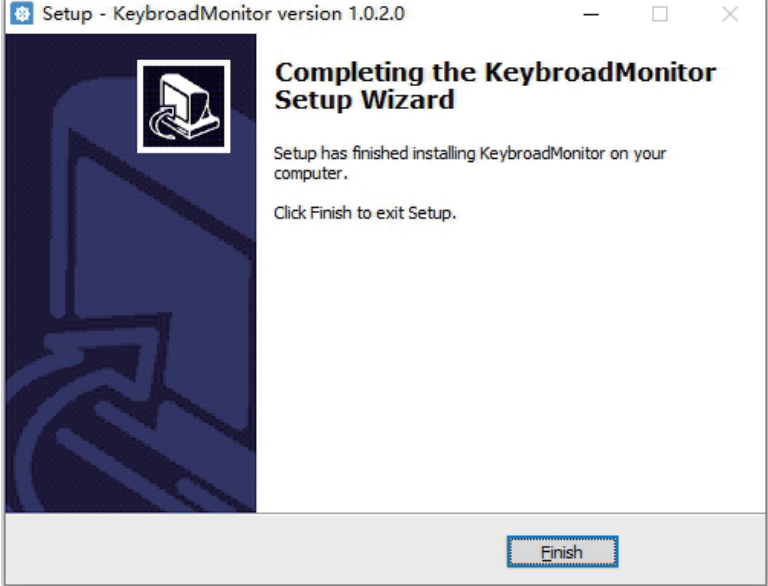

Перезагрузите ТСД.

### **6. Часто задаваемый вопрос**

*Если держатель был сопряжен, но, необходимо подключить другой портативный ПК, произведите следующие действия:*

- *Нажмите и удерживайте клавишу сканирования при включении выключателя питания;*
- *Индикатор питания на держателе начнет мигать с интервалом 10 секунд или около того держатель в режиме удаления устройств из флэш-памяти.*
- *После успешного удаления устройства из флэш-памяти держателя, индикатор начнет мигать с интервалом 1 секунду;*
- *В этот момент вы можете отпустить кнопку сканирования и выполните поиск Bluetoothустройства, подключенного к соответствующему портативному ПК.*

#### *Ярлык (COM2HID) отображается только на рабочем столе.*

 *Запустите данное приложение, если ярлык в нижней строке не появился, перезагрузите компьютер и повторно запустите приложение, расположенное на рабочем столе.*

#### *После успешного соединения держателя с портативным ПК, можно выключать или перезагружать портативный ПК?*

- *В момент перезагрузки или выключения портативного ПК, индикатор держателя, будет отображать состояние мигания около 50 секунд, после чего, индикатор погаснет автоматически.*
- *После включения и полноценной загрузки ОС на портативном ПК, нажмите клавишу сканирования, чтобы разбудить держатель, соединение между портативным ПК и держателем восстановится автоматически.*